# Projekt: Stämningsring Basfakta för läraren

### för TI-Nspire™ CX OS 4.5 eller senare

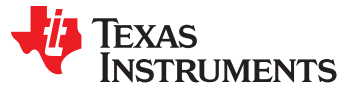

#### **Digital Stämningsring (introduktion till STEM och kodprojekt för alla nivåer)**

#### *Sammanfattning av projektet:*

- För vetenskap och kodning tillsammans (ingen kodningserfarenhet krävs) och samtidigt skapa en stämningsring! Utforska vetenskapen om färgblandning samtidigt som man bestämmer rätt tröskelvärden för kroppstemperatur.
- Detta är ett utmärkt första TI-Innovator STEM kodnings-projekt. Projektet omfattar variabler, loopar, villkorssatser, booleska operatorer och andra grundläggande programmeringsbegrepp.
- Eleverna kommer att slutföra en rad mindre utmaningar allteftersom de bygger de färdigheter som behövs för att slutföra den sista utmaningen!

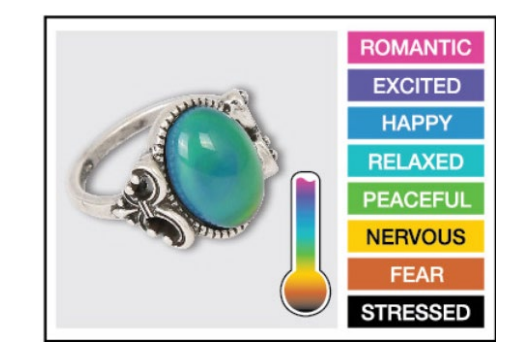

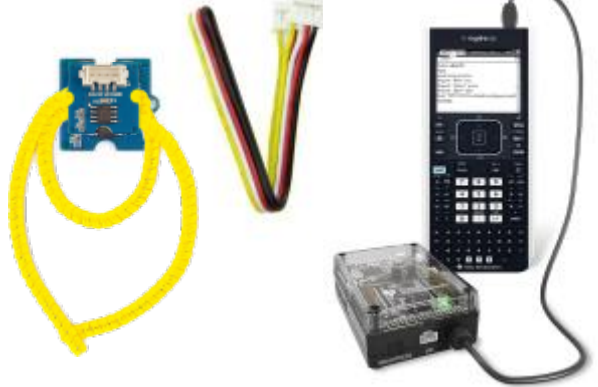

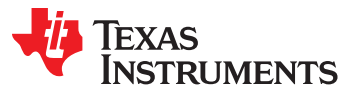

### Utmaningar Digital stämningsring:

**Utmaning 1:** Använda SET COLOR för att utforska med hjälp av lysdioden Color. Försök att hitta RGB-värdena för alla färger i stämningsdiagrammet.

**Utmaning 2:** Använda kommandot DispAt för att visa ditt namn på flera platser på skärmen.

**Utmaning 3**: Använda en for.. EndFor-slinga för att visa siffrorna 1 till 10.

**Utmaning 4:** Anslut en temperaturgivare till hubben TI-Innovator och visa temperaturen på grafräknaren.

**Utmaning 5:** Använda en loop för att läsa och visa temperatur.

**Utmaning 5-tillägg** (**valfritt**): Använda en loop för att läsa, visa och logga in i arrayList för tid och temperatur. Plotta resultatet.

**Utmaning 6:** Använda en While.. EndWhile-loop tillsammans med getKey () kommando för att övervaka temperaturen och fatta ett beslut att visa ett meddelande, "varmt" eller "kallt". Sedan ändra ditt program så att det inkluderar en 3: e nivå mellan varmt och kallt, "Skönt".

**Avslutande utmaning**: Bygg en stämningsring för att upprepade gånger läsa temperaturgivaren, bestämma stämningen hos personen, visa temperaturvärde och visa stämningen.

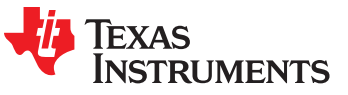

# TI-Nspire CX-Resurser:

- o Steg-för-steg YouTube-videor utformade för lärare och med detaljerad demonstration av varje utmaning. Videorna är avsedda att vägleda nybörjare i programmering, samt även hur man programmerar med TI-84 Plus CE-T, och med TI-Innovator Hub *(tal på engelska)*: [https://www.youtube.com/playlist?list=PL17Fe0ZmhCR\\_j09b202PUI0wfaRYSLQka](https://www.youtube.com/playlist?list=PL17Fe0ZmhCR_j09b202PUI0wfaRYSLQka)
- o Lärarsidor för introduktion till "Koda med TI" (TI-Nspire CX). Med en nedladdning kan du ta del av alla övningar för TI-Nspire CX i pdf-format: <https://education.ti.com/sv/activities/ti-codes/nspire/teacher-lounge>
- o TI-Innovator teknologi eGuide: [https://education.ti.com/html/webhelp/EG\\_Innovator/SV/index.html](https://education.ti.com/html/webhelp/EG_Innovator/SV/index.html)
- o TI-Innovator Hub kommandon: [https://education.ti.com/html/webhelp/EG\\_Innovator/SV/content/eg\\_innovsys/m\\_hub-comm/m\\_ref-hubcom.HTML](https://education.ti.com/html/webhelp/EG_Innovator/SV/content/eg_innovsys/m_hub-comm/m_ref-hubcom.HTML)
- o TI-Nspire CX programeditor guide

[https://education.ti.com/html/webhelp/EG\\_TINspireCode/SV/index.html](https://education.ti.com/html/webhelp/EG_TINspireCode/SV/index.html)

o YouTube-video (informellt, TI-producerat) som ger dig grunderna i att skriva och köra TI-Nspire program som styr TI-Innovator *(engelskt tal)*.

<https://www.youtube.com/watch?v=2jjncu8Aba0>

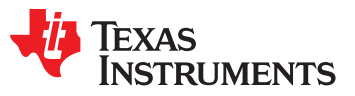

### Snabbreferensguide kodning: för TI-Nspire CX OS 4.5 eller senare

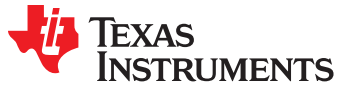

#### Bakgrund: Input/Output-kommandon för att visa och begära textsträngar och numeriska värden

**Programeditor Input/Output (I/O)-meny**

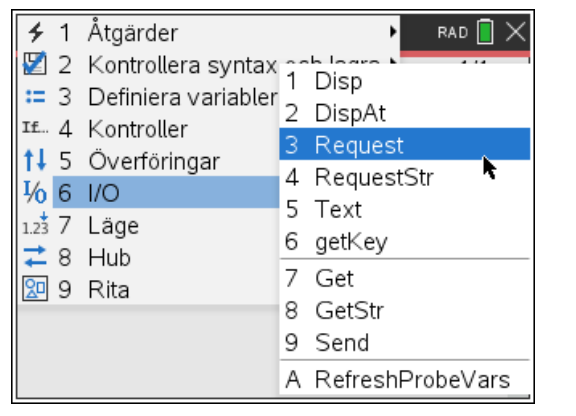

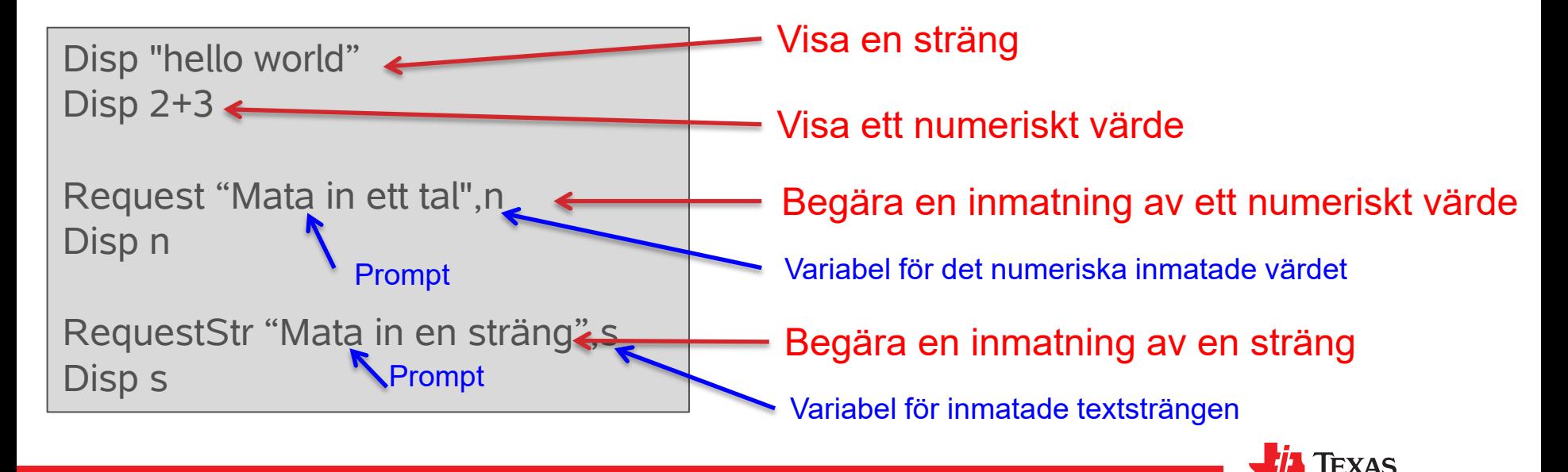

#### Bakgrund: For Loop

#### **Programeditor Kontrollmeny**

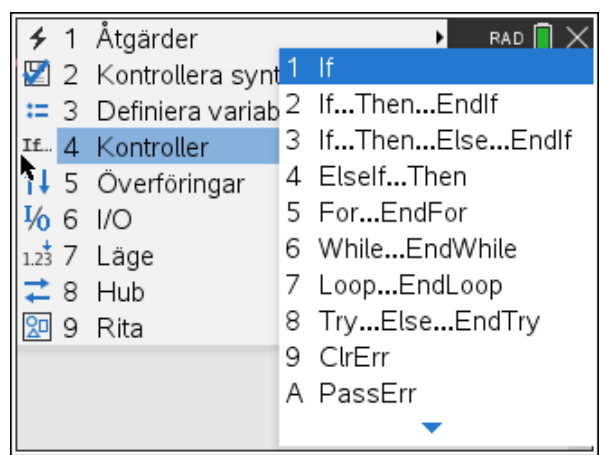

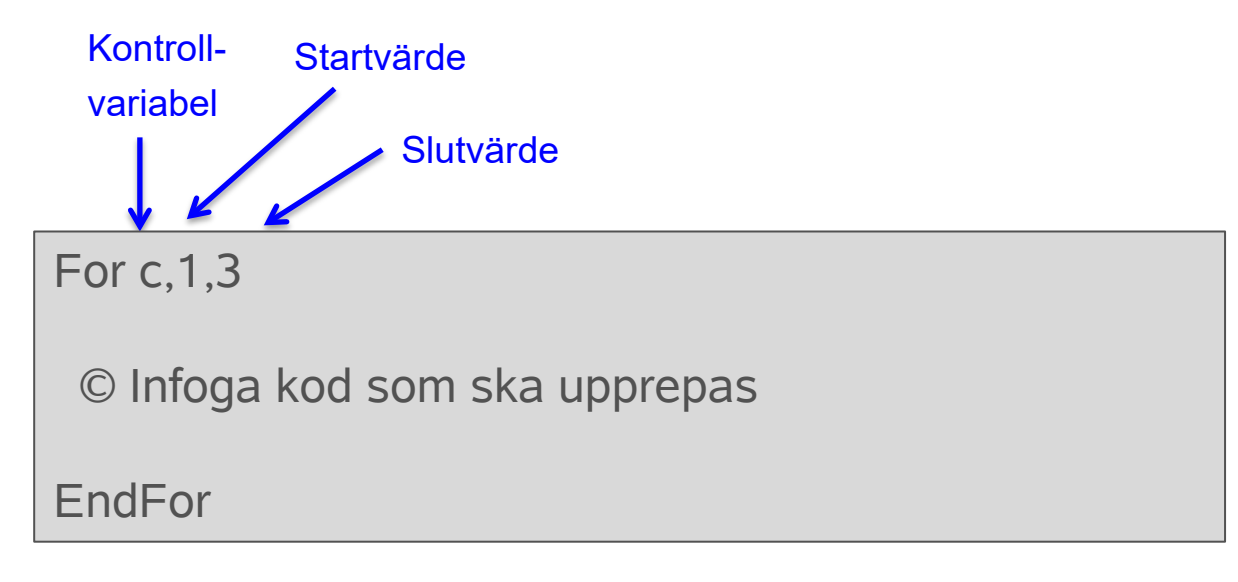

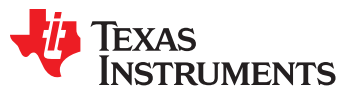

#### Bakgrund: Beslutsfattande och logiska satser

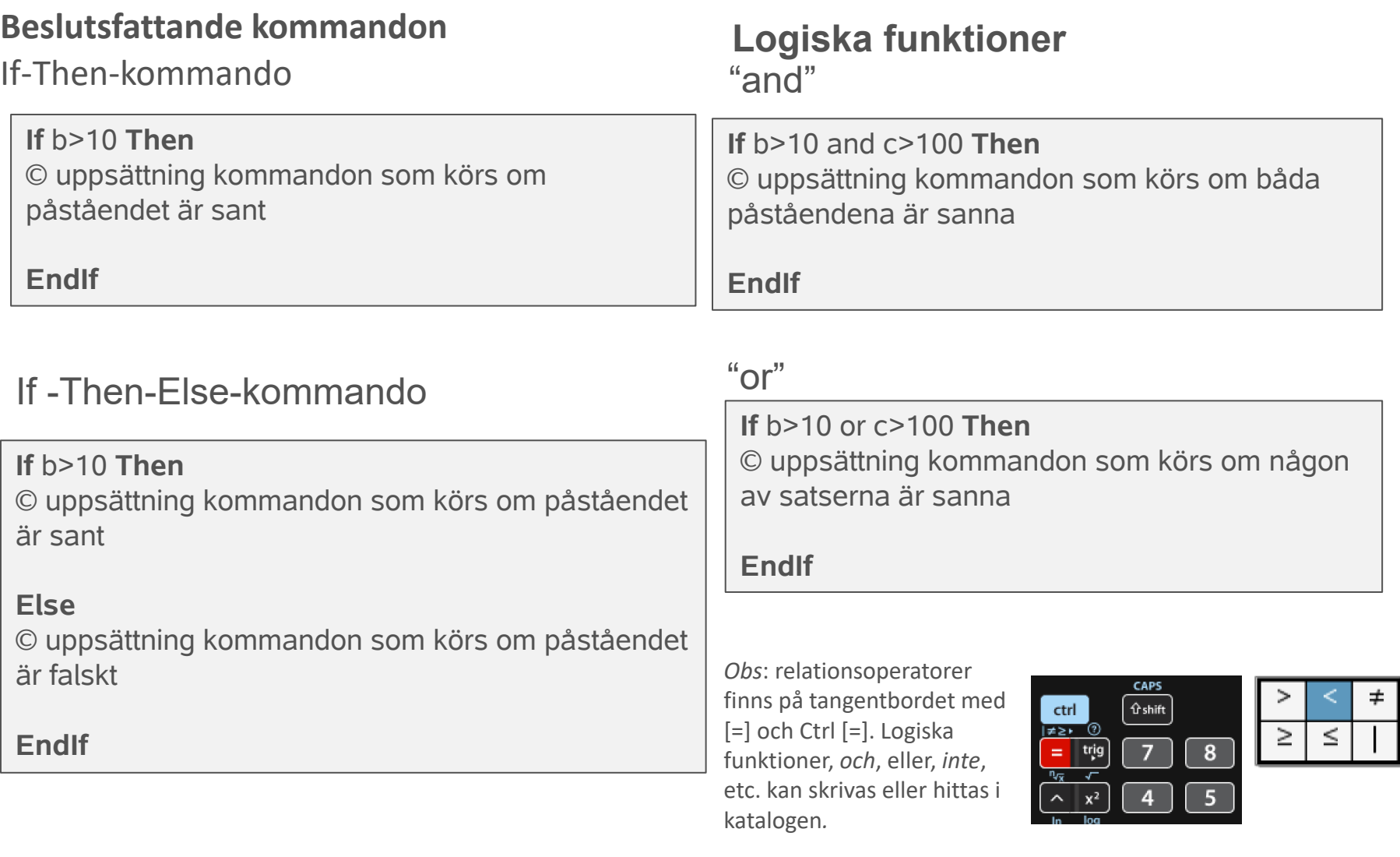

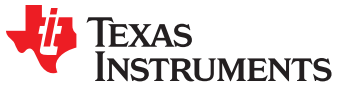

# Bakgrund: While…EndWhile-loop

While-loopen upprepar en uppsättning kommandon så länge While-villkoret är sant.

*Kommandsyntax*: **While** *villkor* kommandon i While-blocket **EndWhile**

 $b:=1$ **While** b>.25 Send "READ BRIGHTNESS " Get b Disp b **EndWhile**

Obs: Detta program använder ljusintensitetsgivaren BRIGHTNESS som en kontroll för While-loopen. Om du täcker givaren helt och hållet så stoppas While-loopen.

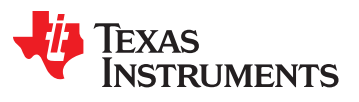

### Bakgrund: Avancerad version lagra data i en array

Deklarera en arrayvariabel

Lagra en beräkning inne i en loop eller Lagra ett värde från en givare

myarray:={}

For c,1,3

myarray[c]:=c\*2:

EndFor

```
myarray:={}
```
For c,1,3

Send "READ BRIGHTNESS " Get b myarray[c]:=b

EndFor

Värden kan plottas på en Data & Statistik-sida, Graf-sida eller användas i andra beräkningar.

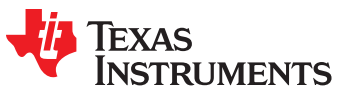

# Bakgrund: Avancerad version Avsluta en loop med en tangenttryckning

Initiera standardvärde.

Ställa kontinuerligt in värdet på nedtryckta tangenter.

Local key: key: = "

```
While key≠"esc"
```
key:=getKey():

© uppsättning kommandon som körs så länge inte Esctangenten trycks ned.

**EndWhile** 

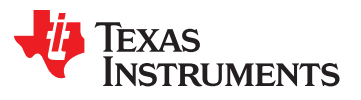

#### **BAKGRUND: GRUNDERNA I PROGRAMMERING MED TI-NSPIRE CX.**

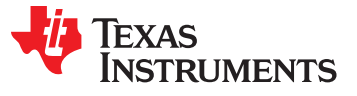

# Skapa ett nytt dokument

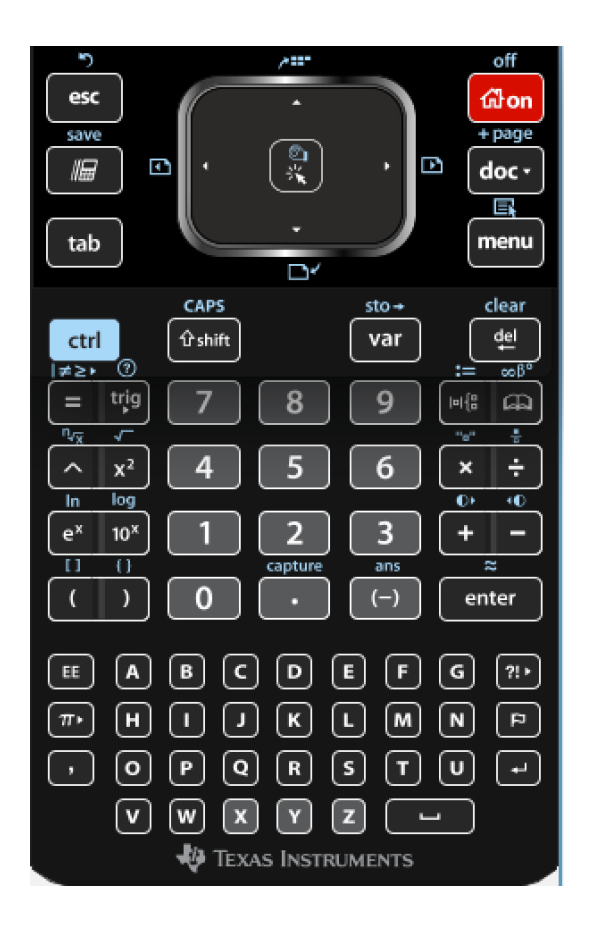

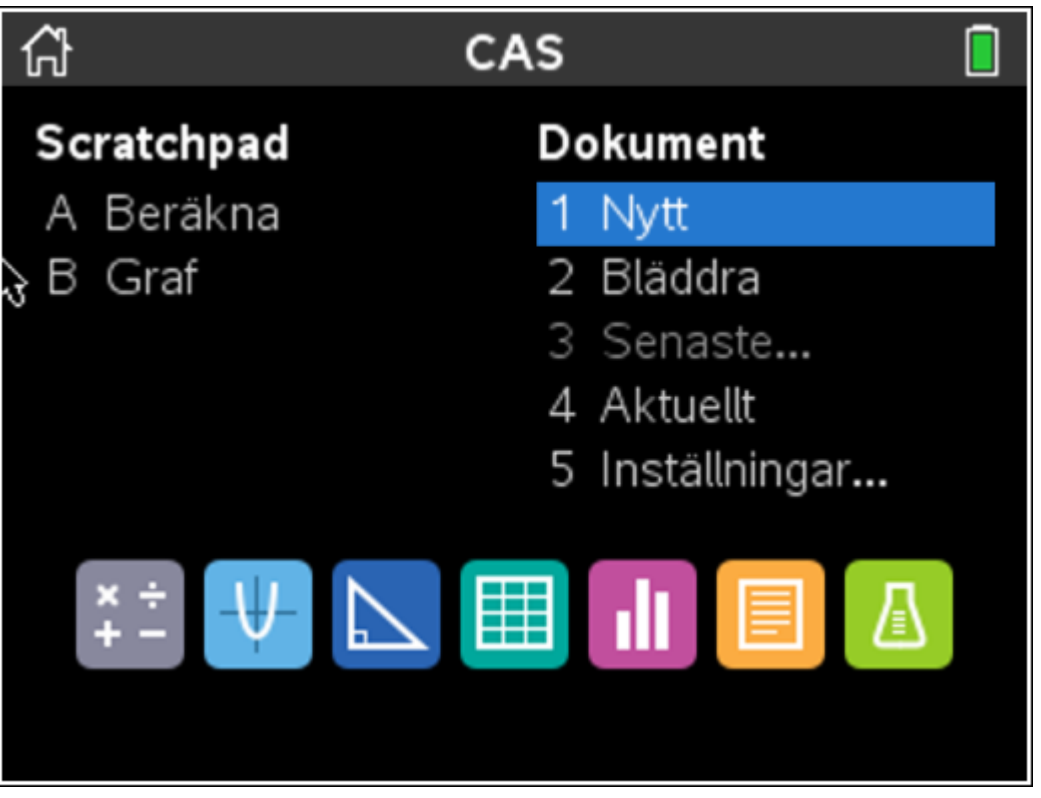

**Tryck på [Home] tangenten Välj Nytt från Startmenyn**

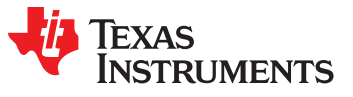

#### **Viktiga tangenter**

**esc**: Tar dig loss från oönskade situationer

**Ctrl z**: Är undo d.v.s ångra, precis som på en dator

**ctrl**: Ger dig tillgång till de blåmarkerade funktionerna som är utskrivna ovanför tangenterna.

**styrplatta**: Är som en styrplatta på en dator. Dra fingret runt för att flytta markören. Tryck i mitten när du gör ett val. Du kan också klicka på pilarna för att flytta markören stegvis i olika riktningar.

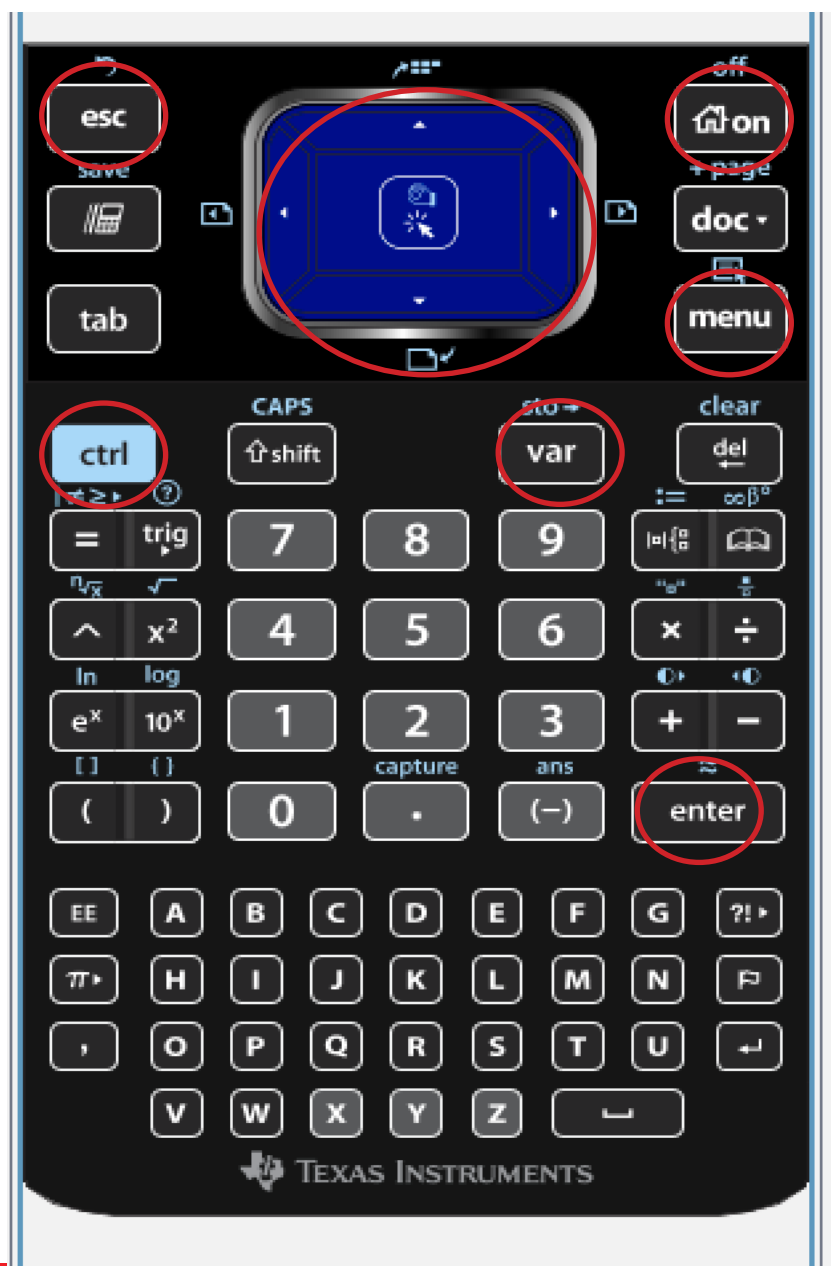

**On:** (House): Tar dig till startskärmen (se nästa sida)

**Ctrl doc (+page)**: Lägger till en ny sida.

**doc**: Här finns bl.a. olika filkommandon, t.ex. Spara.

**Menu**: Ger dig en lista på kommandon som är tillämpliga för den app du arbetar med.

**Var**: Ger dig en lista på variable, som även innefattar program som du kan infoga i ditt kommando.

**Enter:** Utvärderar ett uttryck, utför en instruktion, väljer ett meny-alternativ eller stänger en dialogruta.

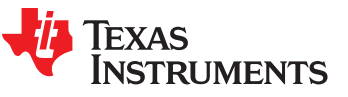

# **Startmeny**

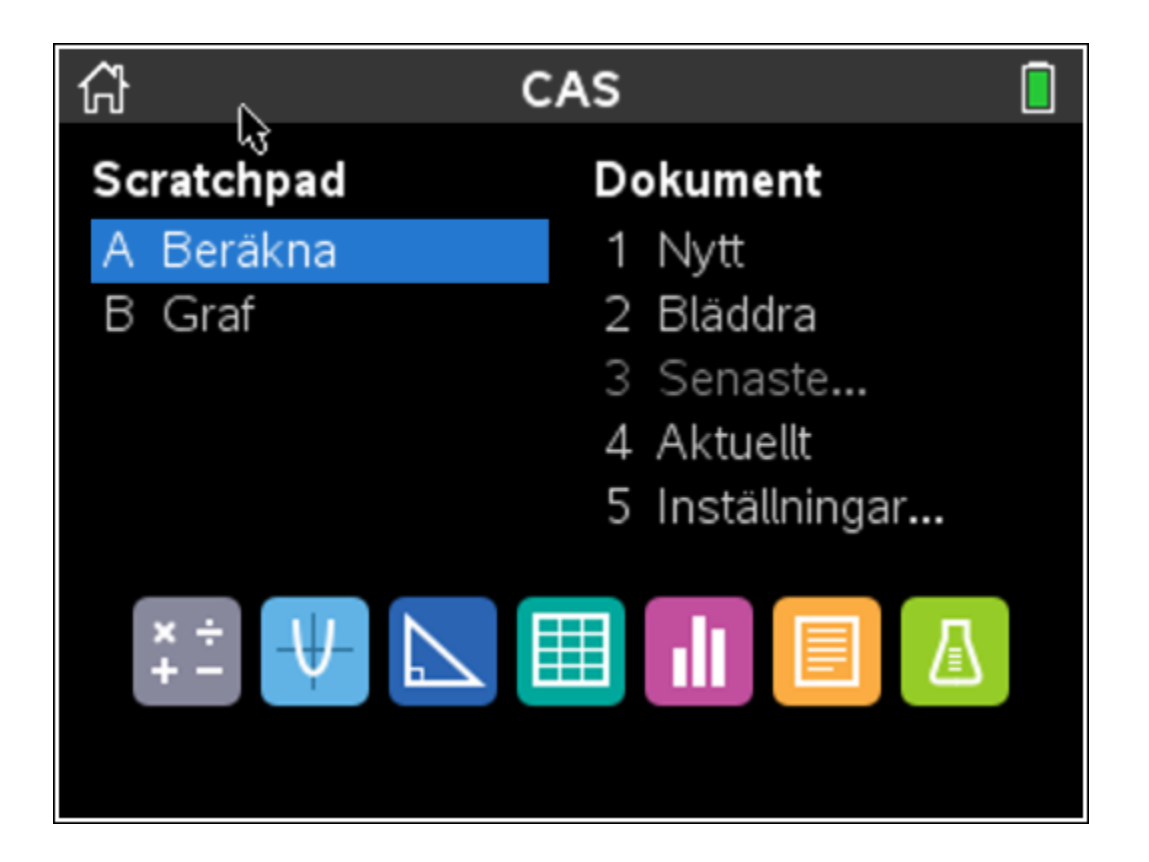

**Nytt :** Skapa ett nytt dokument.

**Bläddra:** Gå till mappar med dina sparade filer.

**Aktuellt:** Tar dig tillbaka till ditt öppna dokument.

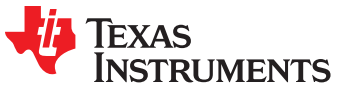

### Starta upp en ny programeditor-sida som en plats att köra de program som skrivs

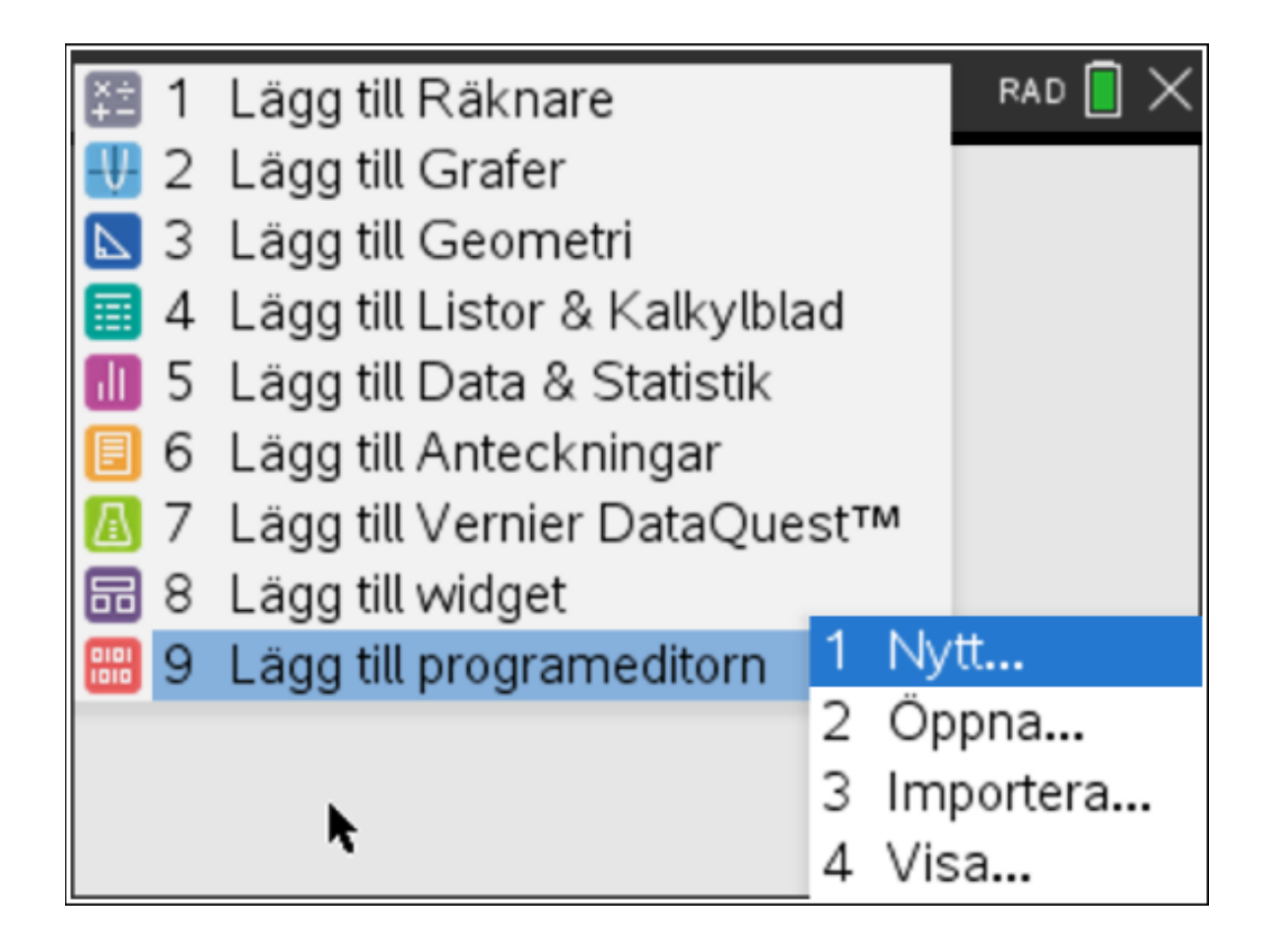

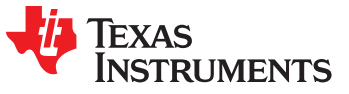

# Programeditor-sida

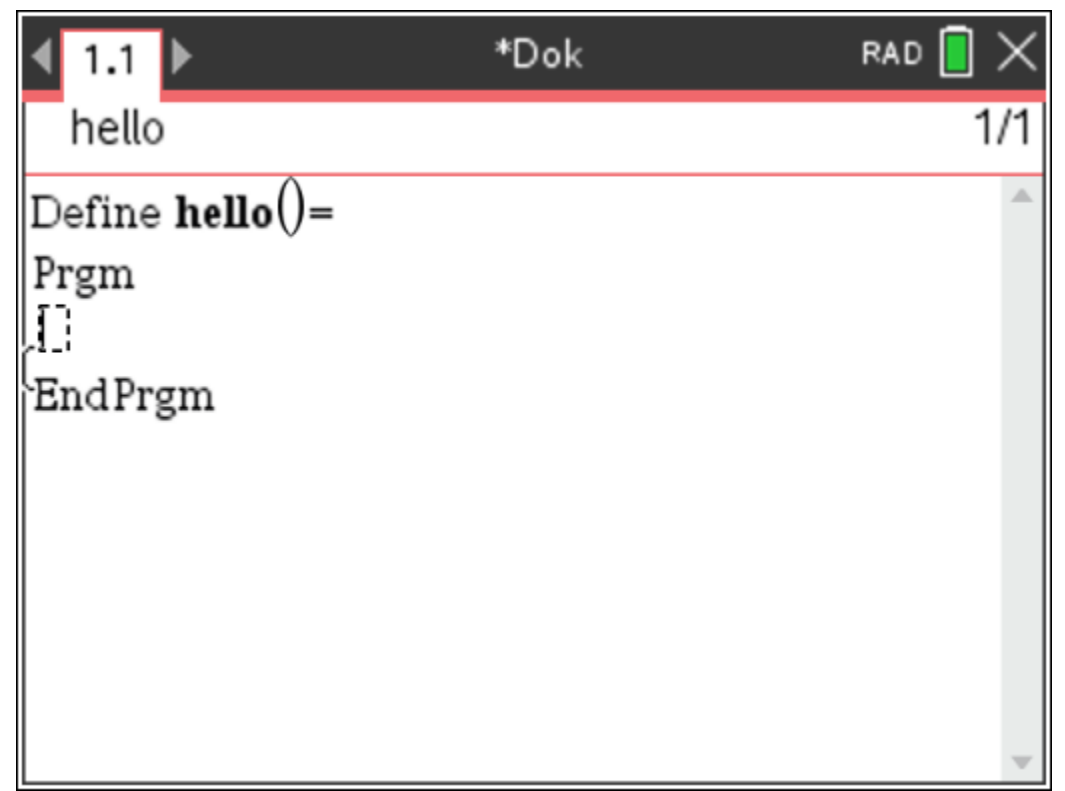

Kom ihåg att flytta markören NEDÅT i programmet

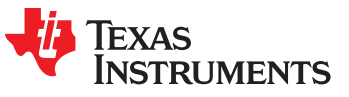

# Lagra ditt program

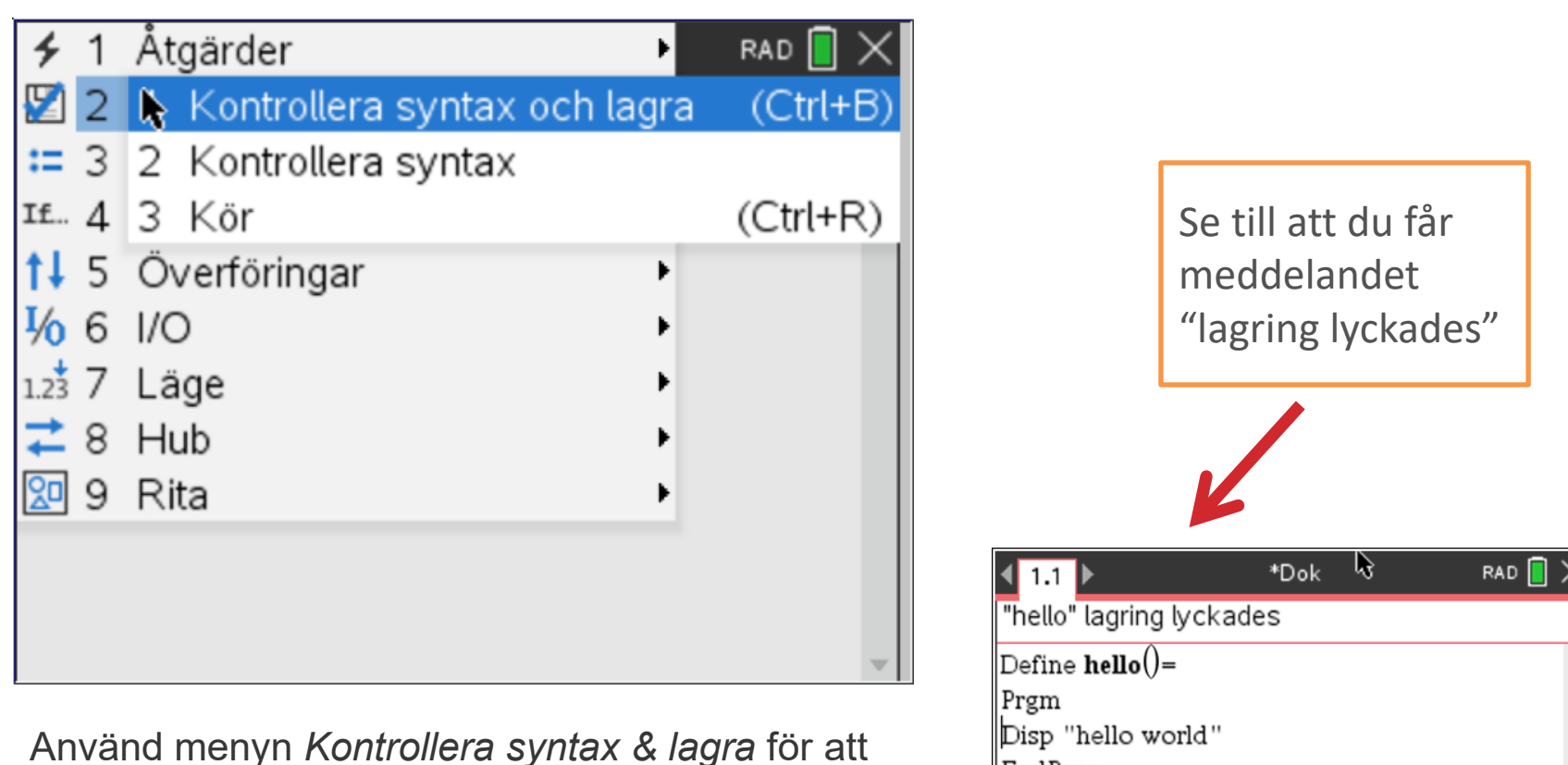

lagra programmet. Se till att du får meddelandet "lagring lyckades".

Använd *Kör* för att lagra och automatiskt klistra in programnamnet på en Räknare-sida som sedan är klar för exekvering.

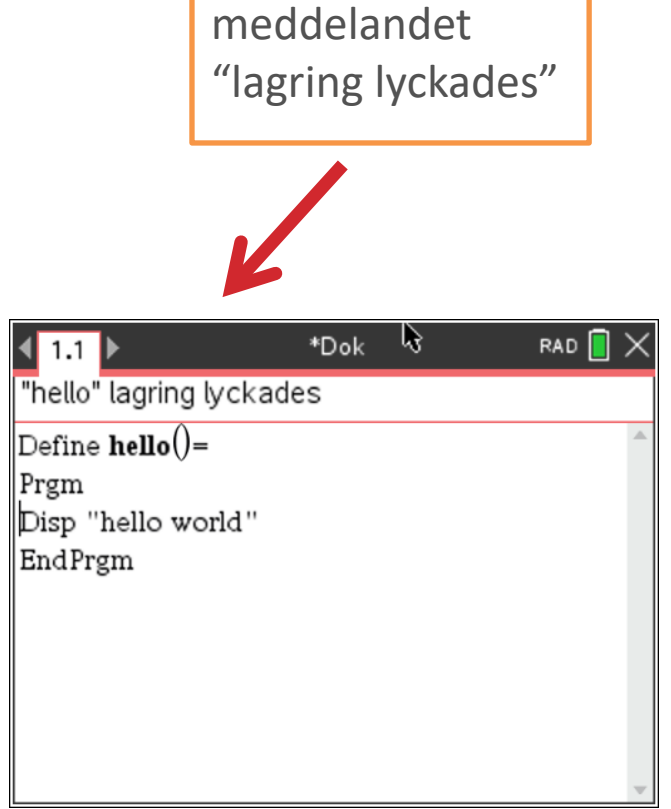

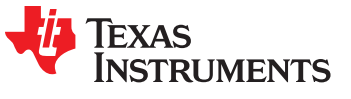

### Infoga en Räknare-sida för att köra ditt program

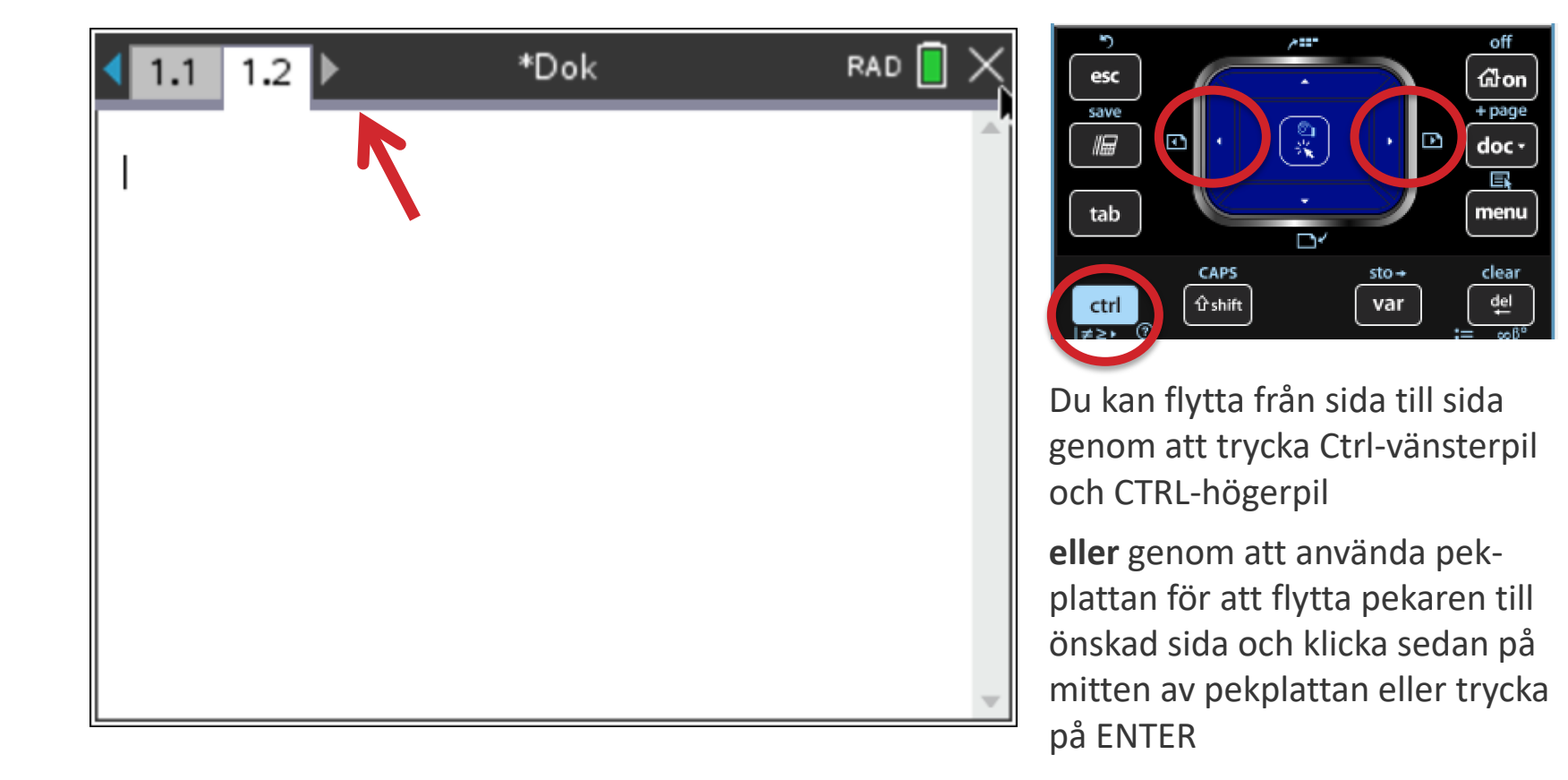

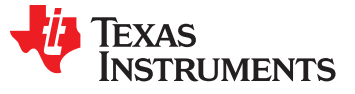

# Köra ditt program

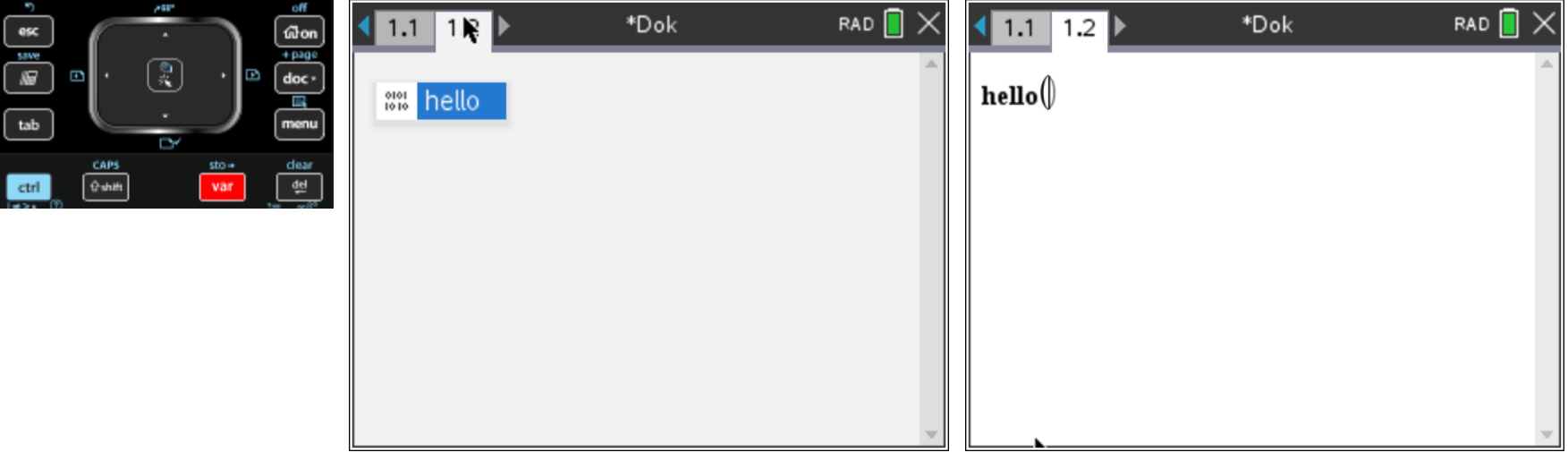

- 1. Välj programnamnet från [var]-menyn.
- 2. Tryck [enter] för att köra programmet.
- 3. "Klar" visar att programmet har körts.

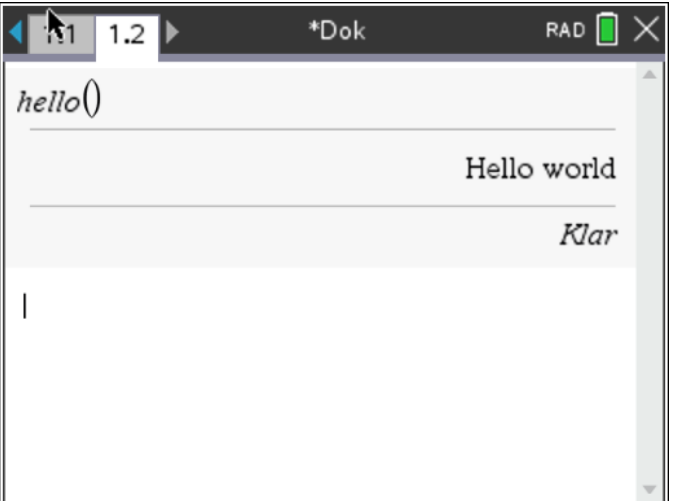

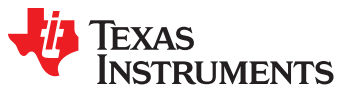

#### Spara TI-Nspire dokumentet med ditt program

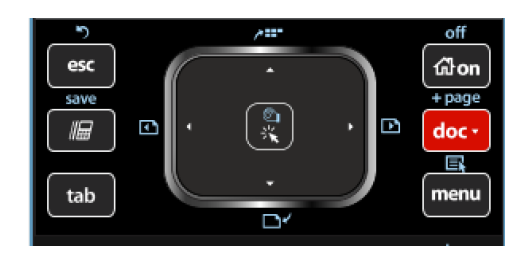

. Tryck på [doc]-tangenten

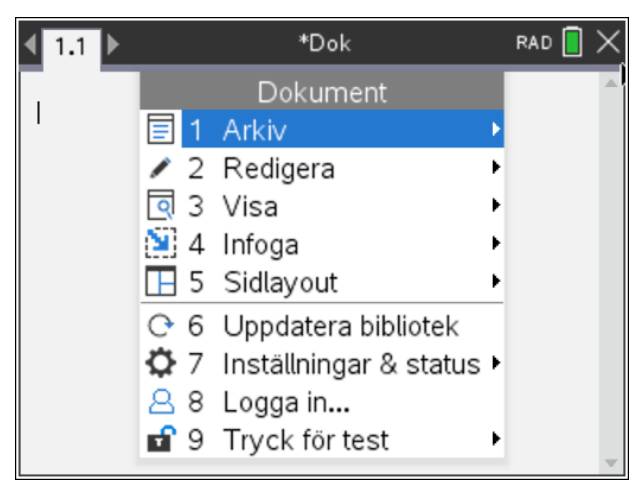

. Välj 1:Arkiv

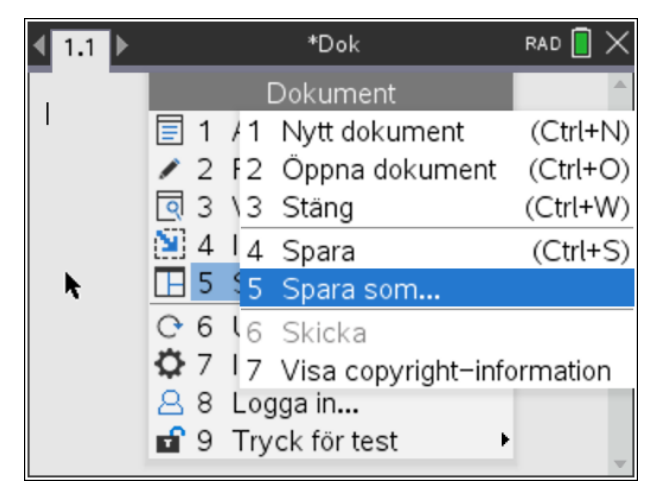

. Välj 5: Spara som…

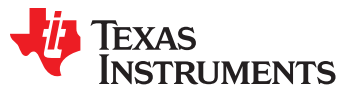

#### Spara TI-Nspire dokumentet med ditt program

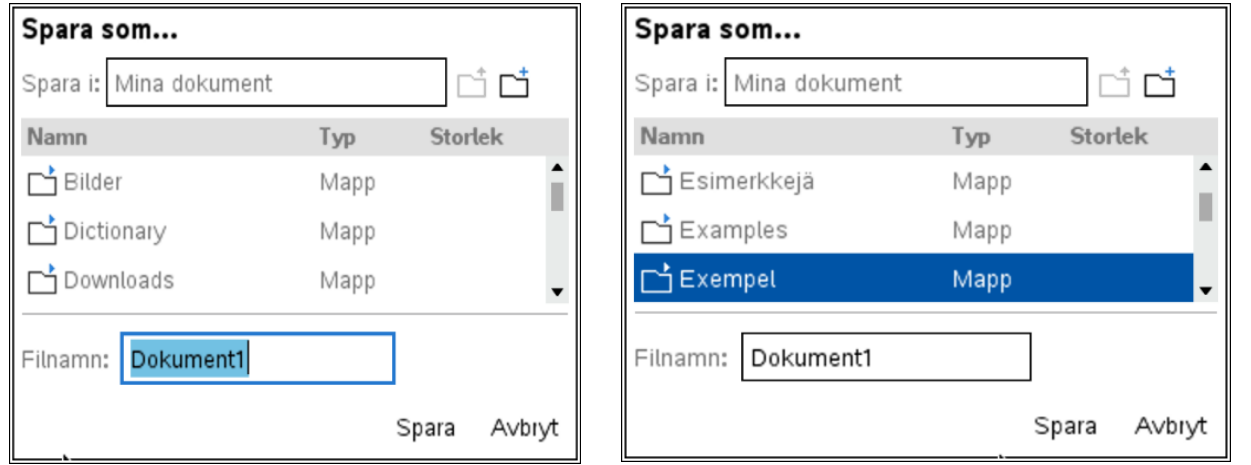

1. Välj en mapp med styrplattan och klicka

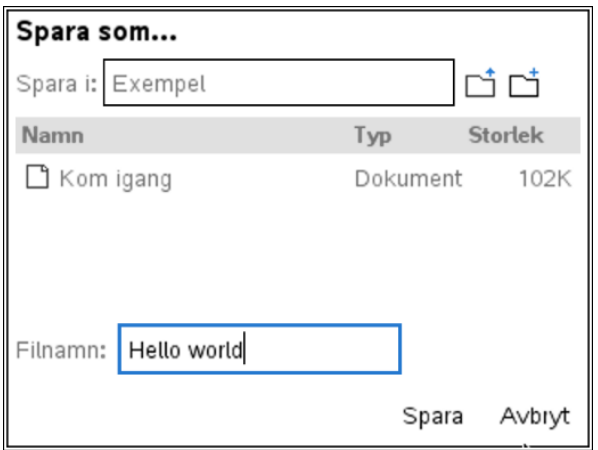

Ctrl-S är ett snabbval för att spara en fil med dess nuvarande namn.

2. Skriv in ditt filnamn och tryck på [ENTER] för att spara.

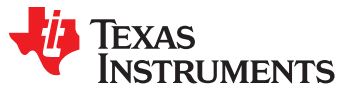

#### **AVSLUTNING PÅ PROJEKTET EXEMPEL PÅ KOD:**

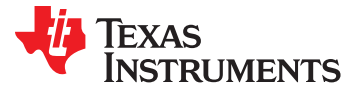

### Bakgrund: Programexempel (Grundläggande)

Send "CONNECT TEMPERATURE 1 TO IN 1" © Anslut Temperaturgivaren #1 till Input port #1

For c,1,30 © For loopen upprepas 30 gånger Send "READ TEMPERATURE 1" © Läser värdet för Temperaturgivare #1 Get d Disp d Wait 1 © Går till variabeln d visar sedan värdet för d, väntar sedan 1 sekund If d<26 Then © Jämför värden hos variabeln d för att bestämma och visa stämning Send "SET COLOR 255 0 0" Disp "Min stämning är Röd" EndIf If d≥26 and d<27 Then Send "SET COLOR 0 255 0" Disp "Min stämning är Grön" **EndIf** If d>27 Then Send "SET COLOR 0 0 255" Disp "Min stämning är Blå" EndIf **EndFor** Send "SET COLOR 0.0.0"

© Stänger av COLOR

**Obs:** Experimentera med temperatur-värden för att bestämma relevanta temperaturintervall för varje person.

#### **Ytterligare utmaningar**

- Lägg till fler än tre stämningar.
- Ersätt For-loopen med en While-loop som gör att användaren kan stoppa samplingsprocessen.

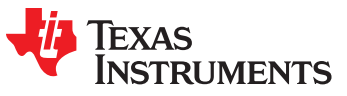

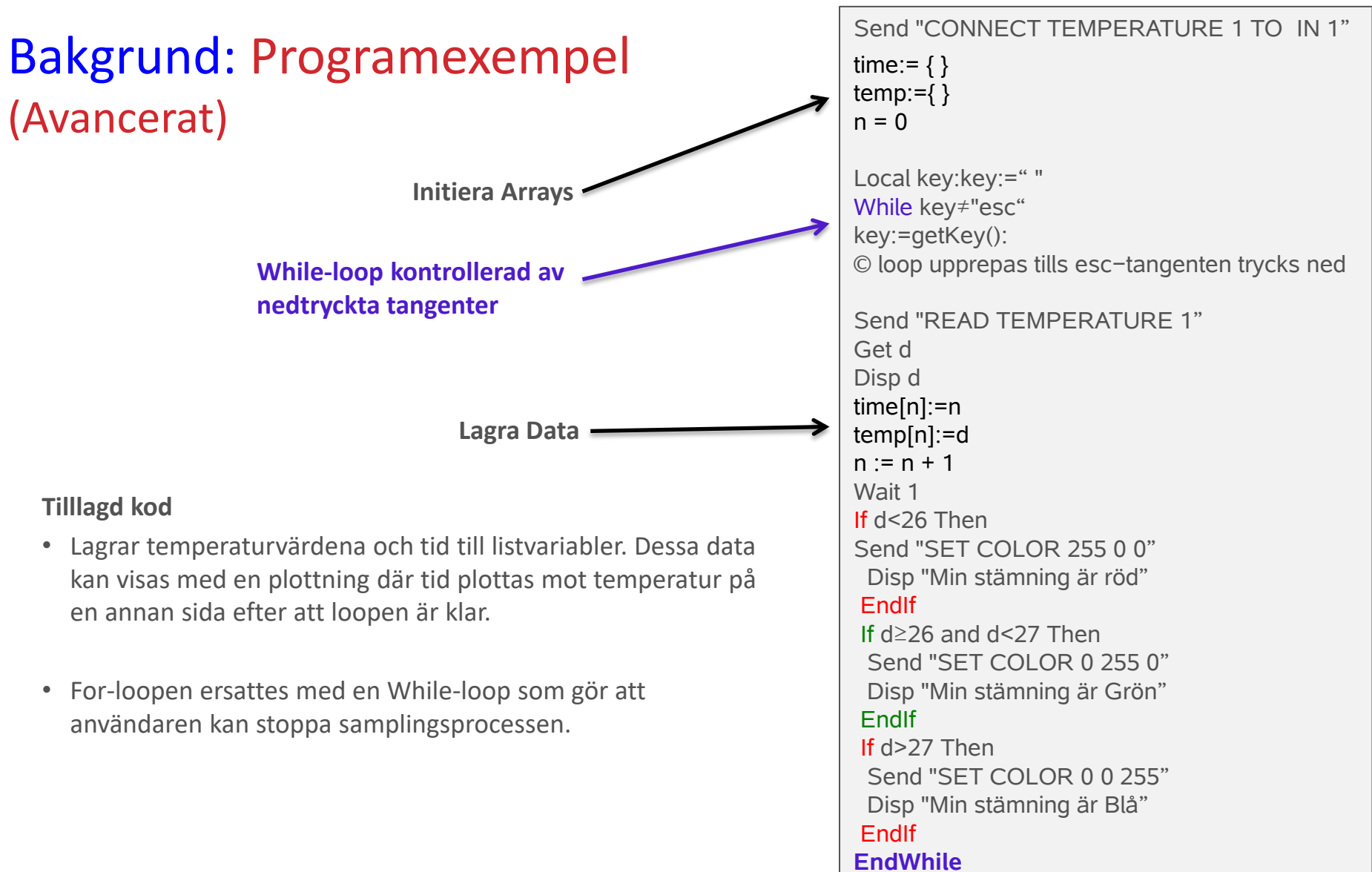

Send "SET COLOR 0 0 0"

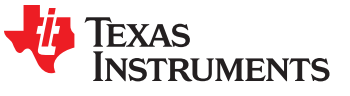